# **Introduction**

Program Income (PGI) is funds earned by the recipient which is directly attributable to activities supported or provided under an award during the grant period. Any recipient earning PGI must report it to the Office of Criminal Justice Grants (OCJG). Additionally, OCJG, through processes in the Office of Financial Management (OFM), must report PGI earned by recipients on the quarterly federal financial report (SF-425). The PGI cycle is depicted below:

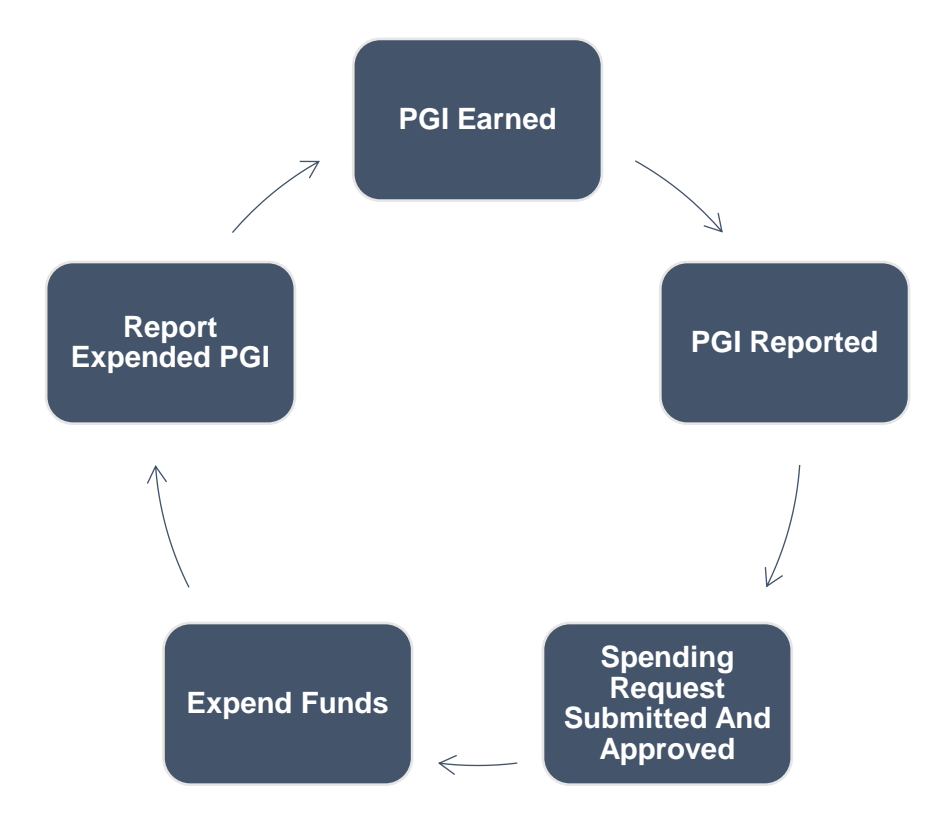

There are numerous types of PGI, including royalties, recovered attorney fees/costs, and registration/tuition fees collected from participants. However, the two most common types of PGI earned under an OCJG award are asset seizures/forfeitures and fees collected from drug testing programs.

## **Reporting PGI Earnings**

Under the federal programs administered through the OCJG, recipients must report earned PGI in proportion to the percent of federal investment of the program or project. If the percent of federal investment is 75%, the recipient must report 75% of the total PGI to OCJG. The formula for determining percent of federal investment is described below:

> Award Amount Annual Operating Cost of Activity  $x 100 = %$  federal investment

Office of Criminal Justice Grants **Page 1** and the page 1 and the page 1 and the page 1 External Reference Guide rev. 10/25/2022 The scenarios below provide an example to further explain the percent of federal investment concept.

## Scenario 1

Elm County receives an award of \$200,000 for their Drug Task Force. The annual operating cost of the Drug Task Force is \$800,000. Elm County must report 25% of total PGI earned to OCJG.

> \$200,000  $\frac{$1000,000}{$800,000} = 0.25 \times 100 = 25\%$

## Scenario 2

The City of Palm Tree receives an award of \$100,000 for their drug court program. The annual operating cost of the drug court program is \$500,000. The City of Palm Tree must report 20% of total PGI earned to OCJG.

```
$100,000
\frac{12860,000}{1} = 0.20 x 100 = 20%
```
# **Reporting Earned Program Income in AmpliFund**

Each recipient earning PGI must report the earned amount AT LEAST quarterly; however, OCJG recommends recipients report earnings as soon as they are recorded. Complete the steps below to report earned PGI in the AmpliFund system.

NOTE: PGI for asset seizures and forfeitures are not considered earned until the assets are adjudicated to the recipient by a court of law.

1. Log into AmpliFund. Access the appropriate award by selecting "Grant Management  $\rightarrow$ Grants" and selecting the name of the award.

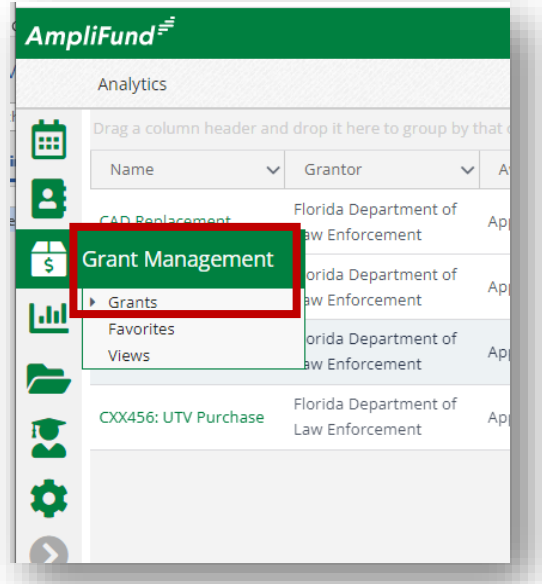

2. Select "Custom  $\rightarrow$  Program Income (PGI) Earnings and Expenditures" from the top menu bar.

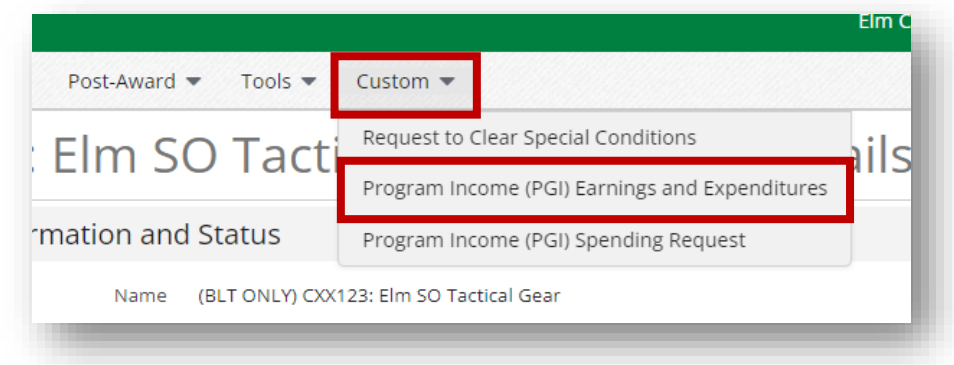

3. Select the "+" icon on the top, right action bar to create a new entry.

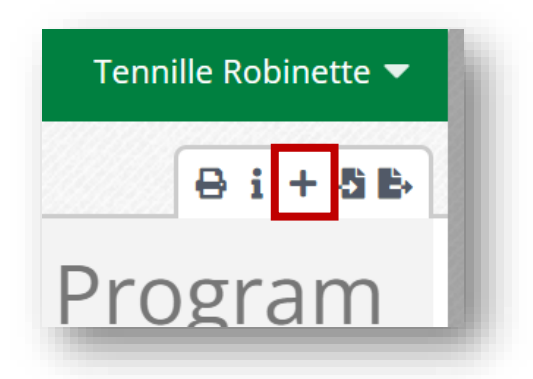

4. Enter the next report number in sequence and the submission date. Enter the amount of earned PGI to be reported. Scroll to enter \$0.00 in the Expenditures for the reporting period, and click "Create" at the bottom of the screen.

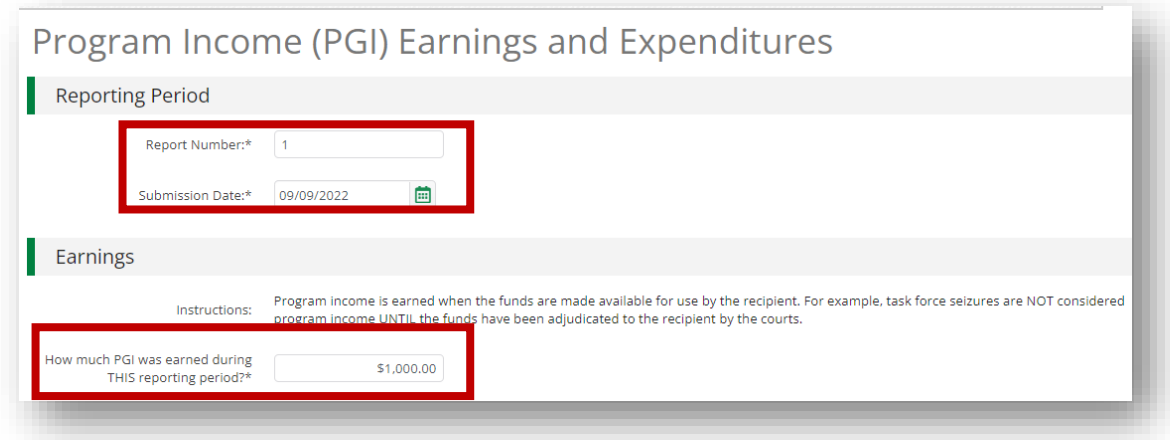

Office of Criminal Justice Grants<br>External Reference Guide<br>
Page 3<br>
Tev. 10/25/2022 External Reference Guide

### **Request to Spend PGI**

Program income must be invested back into the program it was earned under, be used to offset federal funds spent on the program, or be refunded to the federal awarding agency. As a result, recipients are required to submit a request to spend their earned PGI and OCJG is responsible for ensuring all expenditures of PGI funds comply with federal requirements. To submit a request to spend earned PGI funds, recipients should complete the following steps.

5. Download and fill out the PGI Spending Request form available on our website: <https://www.fdle.state.fl.us/Grants/Documents/Forms/PGI-Spending-Request.aspx> This form requires recipients to provide information and details on how the PGI funds will be spent. It also requires recipients to provide a narrative justification and describe how it supports/augments the original program or project in which the PGI was earned under. It is imperative to save the filled-out report, as it will need to be uploaded into the AmpliFund system in a later step. OCJG recommends naming the file with the award number followed by PGI Spend Request (i.e. XX123 PGI Spend Request).

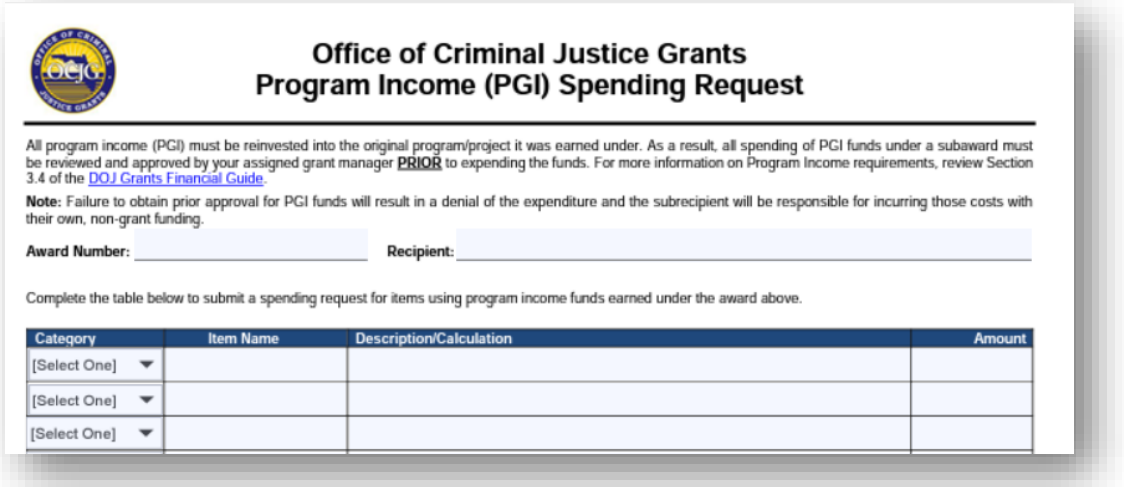

6. Log into AmpliFund. Access the appropriate award by selecting "Grant Management  $\rightarrow$ Grants" and selecting the name of the award.

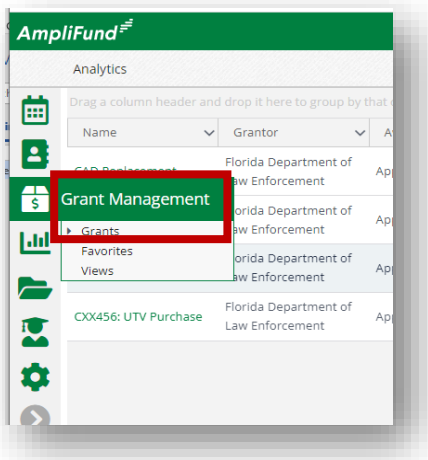

7. Select "Custom  $\rightarrow$  Program Income (PGI) Spending Request" from the top menu bar.

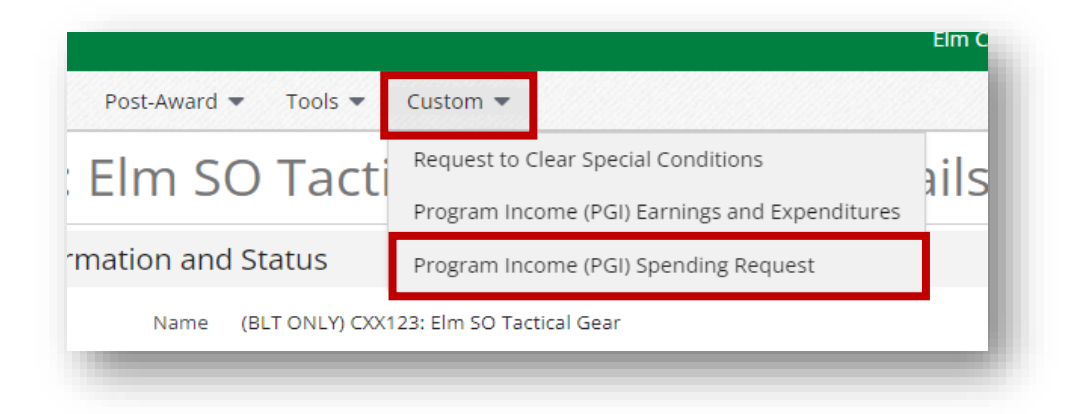

8. Select the "+" icon on the top, right action bar to create a new entry.

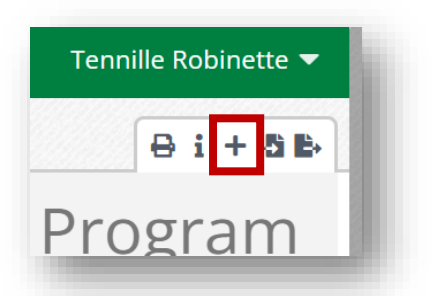

9. Enter the next report number in sequence and the submission date. Upload the saved spending request form. Click "Create".

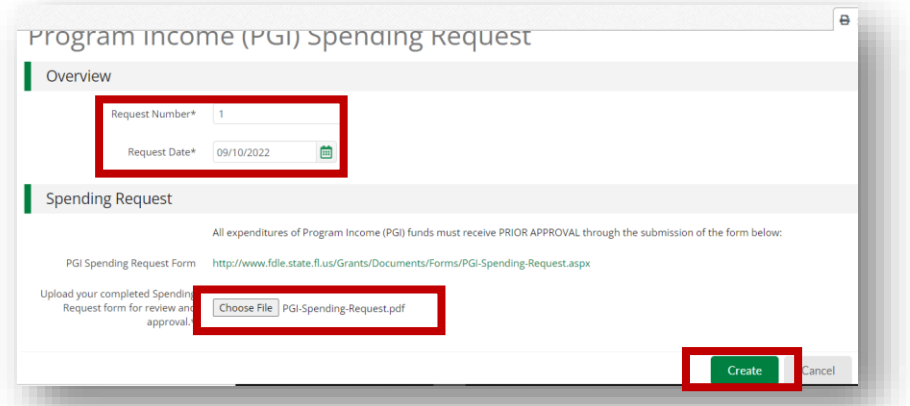

Recipients are encouraged to notify their [assigned grant manager](http://www.fdle.state.fl.us/Grants/Contacts/SAM-Map.aspx) via email a spending request has been submitted for review and approval. The grant manager will provide official approval to expend PGI once the request is reviewed and approved by the SAM unit supervisor.

#### **Reporting Expenditures of PGI Funds**

After a recipient receives approval to spend PGI funds, they are permitted to complete activities to expend the funds. Upon expenditure of PGI funds, the recipient is required to submit a PGI expenditure report to the Office of Criminal Justice Grants. Failure to expend all earned PGI funds by the closeout of FDLE's federal award (not the recipient's subaward) will result in a mandatory refund of unspent earned program income. Recipients should complete the steps below to report expenditures of PGI funds.

10. Download and fill out the PGI Expenditure Report form available on our website: <https://www.fdle.state.fl.us/Grants/Documents/Forms/PGI-Expenditure-Report.aspx> This form requires recipients to provide information and details on how the PGI funds were spent, including method of payment information. It is imperative to save the filledout report, as it will need to be uploaded into the AmpliFund system in a later step. OCJG recommends naming the file with the award number followed by PGI Expenditure and the date (i.e. XX123 PGI Expenditure 09.12.22).

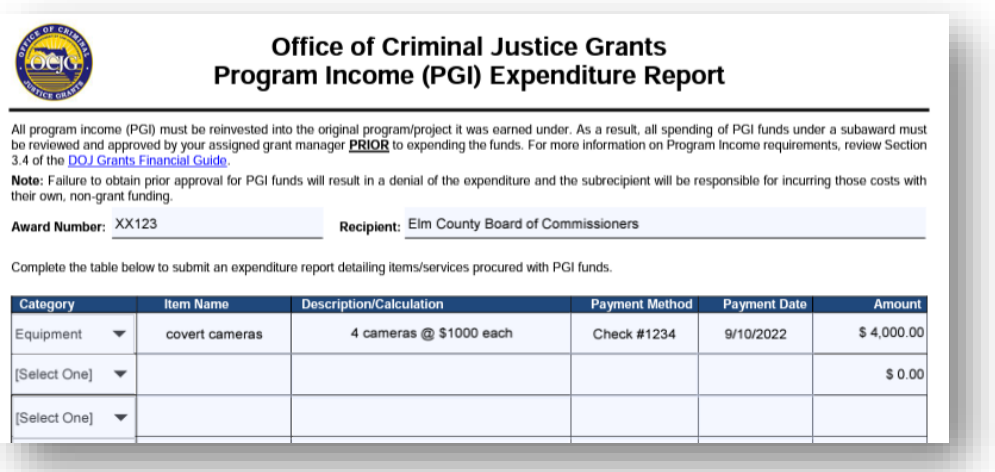

11. Log into AmpliFund. Access the appropriate award by selecting "Grant Management  $\rightarrow$ Grants" and selecting the name of the award.

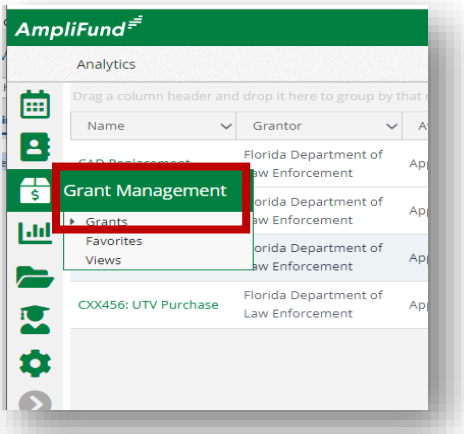

12. Select "Custom  $\rightarrow$  Program Income (PGI) Earnings and Expenditures" from the top menu bar.

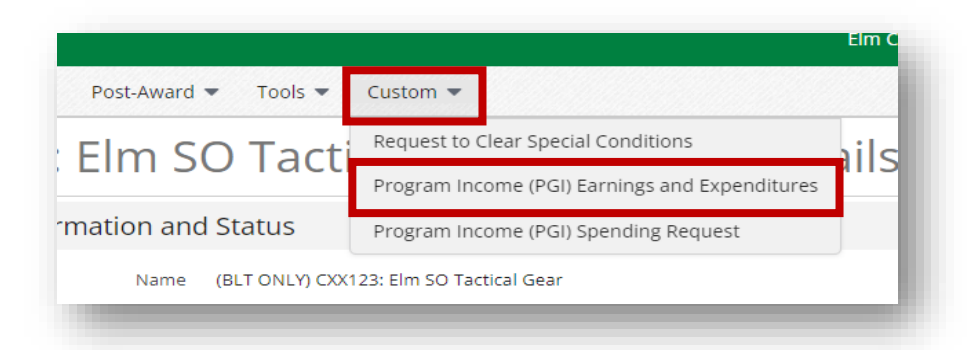

13. Select the "+" icon on the top, right action bar to create a new entry.

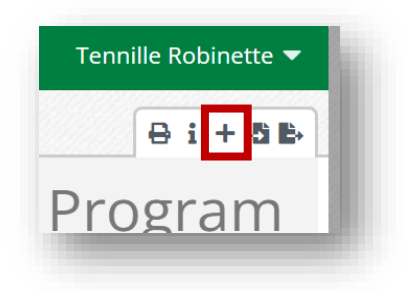

14. Enter the next report number in sequence and the submission date. Enter \$0.00 for PGI earned. Scroll to the "Expenditure Reporting" section and enter the total amount of PGI funds expended for the report. Upload a copy of the completed Expenditure Report form (Step 10) and click "Create".

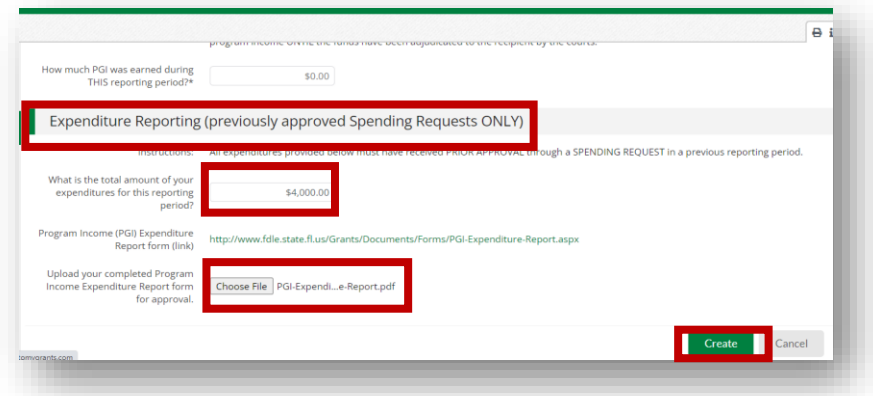

Recipients are encouraged to notify their **assigned grant manager** via email a PGI expenditure report has been submitted for review and approval. The grant manager will provide official approval once the report is reviewed and approved by the SAM unit supervisor.

Office of Criminal Justice Grants **Page 7** and 2011 12:30 and 2012 12:30 and 2012 12:30 and 2012 12:30 and 2013 External Reference Guide rev. 10/25/2022

### **Program Income Refunds**

PGI earned by recipients that is not expended by the end of Florida's federal grant period must be refunded to OCJG and subsequently returned to the federal awarding agency. For example, if Elm County earns \$6,000 in PGI funds, receives approval to spend \$6,000 on covert cameras, but only expends \$4,000 by the end of the state's federal grant period, Elm County must send a check equaling \$2,000 to FDLE, and FDLE will send \$2,000 in PGI refunds to the U.S. Department of Justice. Recipients should complete the following steps to issue a PGI refund:

- 15. Recipient's finance department prepares a refund check for the unspent balance of PGI. The recipient should ensure scanned copy of the check (with account information redacted) is available to upload in the AmpliFund system.
- 16. Log into AmpliFund. Access the appropriate award by selecting "Grant Management  $\rightarrow$ Grants" and selecting the name of the award.

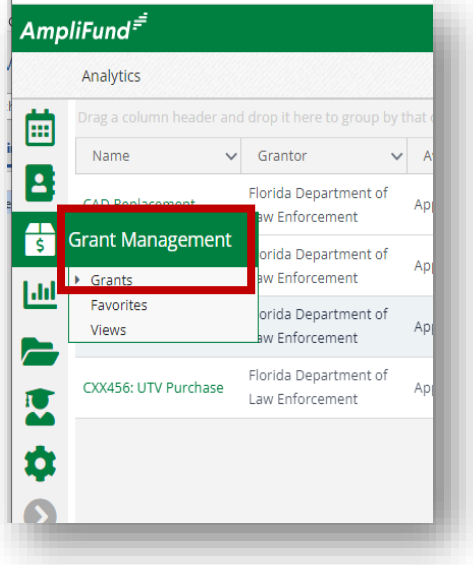

17. Select "Custom  $\rightarrow$  Program Income (PGI) Refund" from the top menu bar.

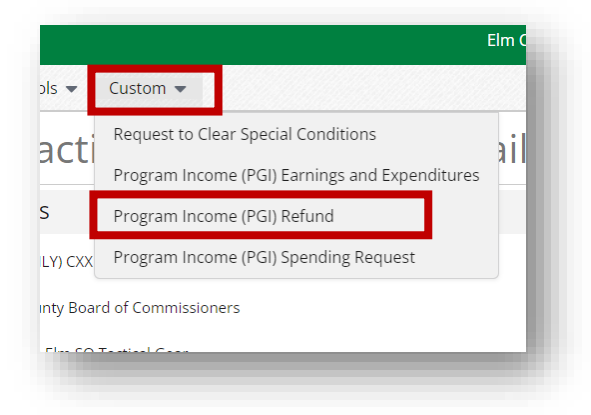

18. Select the "+" icon on the top, right action bar to create a new entry.

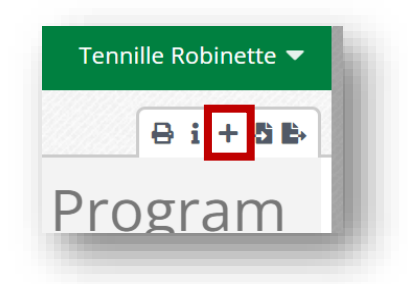

19. Enter the date of the refund, the amount refunded, the refund check number, and upload the redacted, scanned copy of the check. Click "Create".

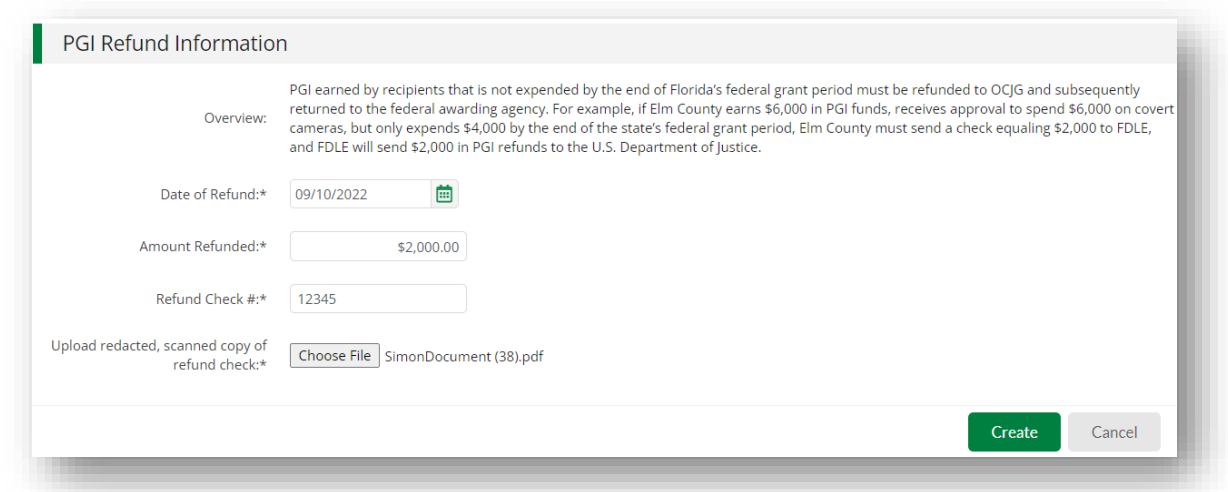

20. Mail the check to FDLE. It is recommended to use mail service that provides a tracking number. The preferred mailing address is:

> Office of Criminal Justice Grants – Refunds Florida Department of Law Enforcement Post Office Box 1489 Tallahassee, FL 32302-1489

However, FedEx typically will not deliver to a Post Office Box. As such, if the subrecipient provides notification of FedEx not being able to ship to the address above, it may be mailed to the off-site mail facility:

FDLE Off-Site Mail Facility c/o Florida Department of Law Enforcement Headquarters 813B Lake Bradford Road Tallahassee, FL 32399

Once the check is mailed, notify the [assigned grant manager](http://www.fdle.state.fl.us/Grants/Contacts/SAM-Map.aspx) via email a PGI refund check has been mailed.